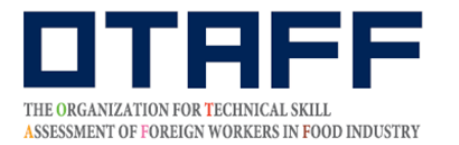

一般社団法人 外国人食品産業技能評価機構

### 外 食 業 または飲 食 料 品 がいしょくぎょう いんしょくりょうひん 製 造業 せいぞうぎょう 特定 とくてい ぎのう 技能 1号 ごう ぎのう そくてい しけん 技能 測定 試験 国内 試験 こくない し け ん 試験 申込 ガイド し け ん もうし

しゅんもうにみ、まぇ。しゅんない、 あなら、 かくにん<br>試験 申 込 の前に、「試験案内」を 必 ず確認してください。 ↓サん もうしこみ<br>試験に 申 込 をしたときは、「試験案内」をすべて確認しているものとみなされます。

マイページ登録をまだおこなっていない人は、「マイページ登録ガイド」を確認し、 マイページ登録をしてください。

しゅんもうにみ。<br>試験 申 込 は試験 申 込 受付期間のみ可能となります。 しけん もうしこみ し け んもうしこみうけつけきかん

まいしゅうこうしん び<br>最終更新日:2023年8月16日

ガイドやよくある質問を読んでも質問が解決できない場合は、下記に電話をしてください。 がいよくまぇぅ いんしょくりょうひょう おくま きょうきのうそくていしけん じむきょく<br>外 食 業 / 飲 食 料 品 製 造 業 特定技能1号技能測定試験 事務局  $03 - 6261 - 4949$  (平日9:00~12:00、13:00~17:00) 、どにちいくじっ、ね≴つねんし、おす。<br>※土日祝 日、年末年始はお休みとなります

### 試験 しけん 申 込 もうしこみ の流 なが れ

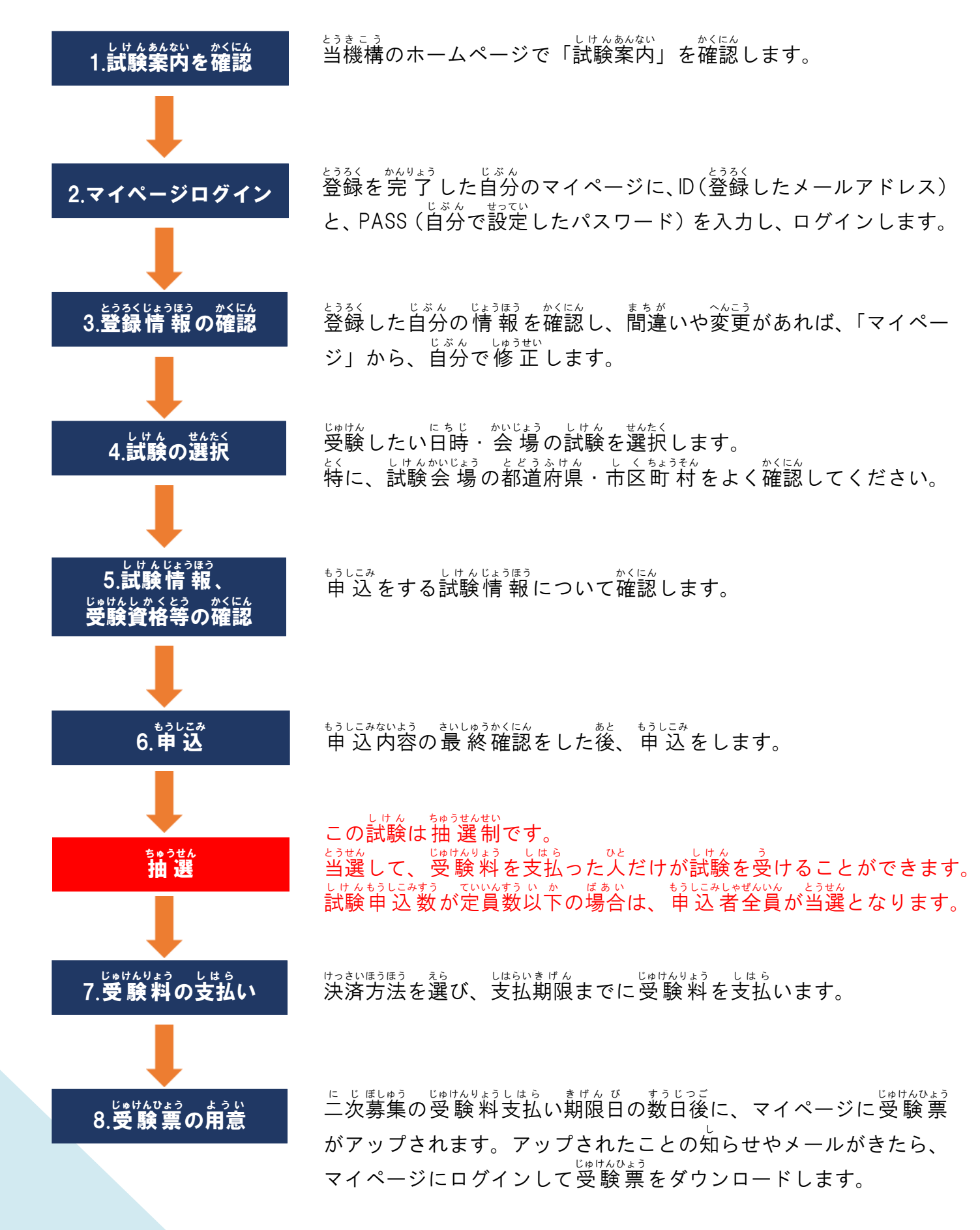

### 【試験 しけん 申 込 もうしこみ 】1.「試験 しけん 案内 あんない 」を確認 かくにん する

ょ<sub>うきこう</sub><br>当機構のホームページ(https://otaff.or.jp/)にのっている、「試験案内」をよく読んでください。 –↓サんぁんない<br>「試験案内」は、あなたがマイページ登録をしたときから、変更されていることもあります。

### 【試験 しけん 申 込 もうしこみ 】2.マイページにログインする

<sub>とうきこう</sub><br>当機構のホームページ(https://otaff.or.jp/)の、特定技能試験トップページの上の方にある、「マ イページ ログイン」ボタンをクリックします。

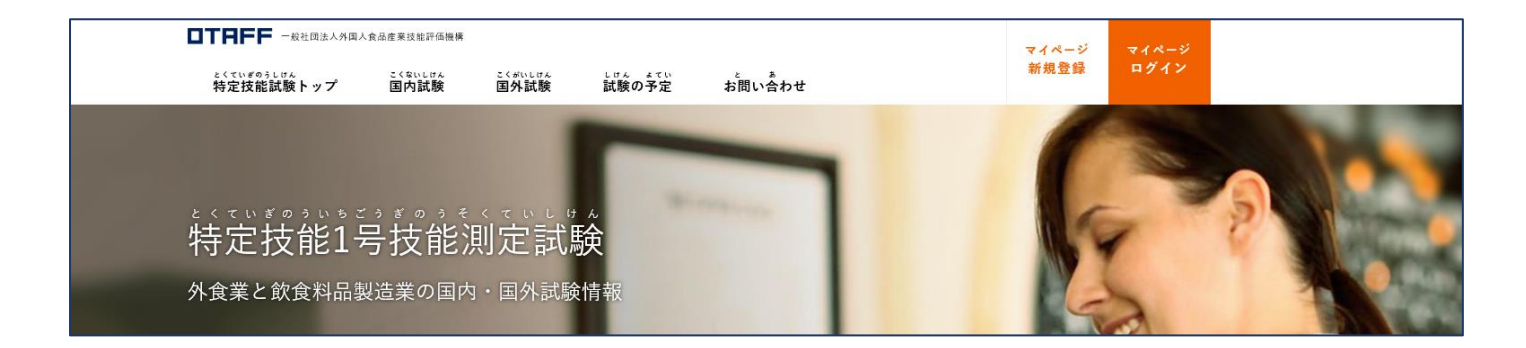

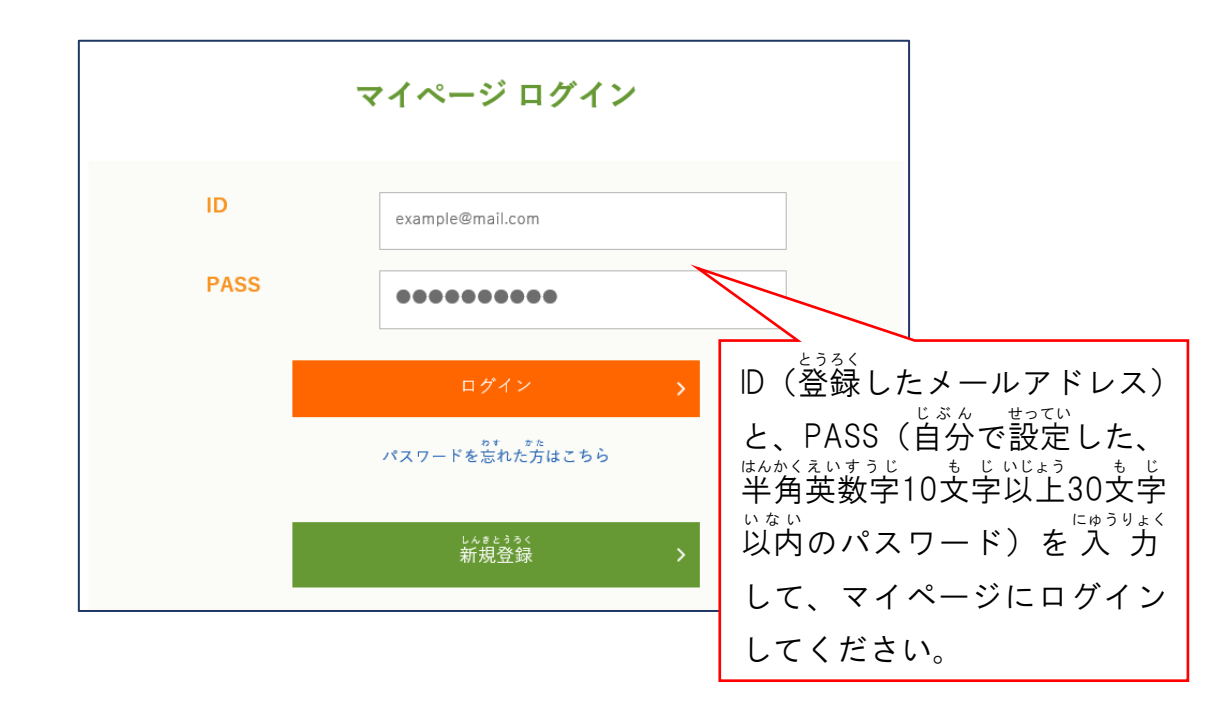

## **★パスワードを忘れてしまったら…**

「ログイン」ボタンの下にある「パスワードを忘れた方はこちら」をクリックすると、 新しいパ スワードを設定することができます。 ぁんない したが 。。<br>案内に 従 い、 新 しいパスワードを設定してください。

### 【試験 しけん 申 込 もうしこみ 】3.登録 とうろく した自分 じぶん の情 報 じょうほう を確認 かくにん する

マイページのメニューから、「登録情 報の編 集」をクリックして、 <sub>げんざいろる</sub><br>現在登録している情 報を確認してください。 パソコンから見ている<sup>か</sup>は、画面の上の方にメニューがあります。 スマートフォンなどから見ている人は、おきぇ<br>スマートフォンなどから見ている人は、右上の「三」をクリックすると、 メニューが出 で てきます。

### ★間違っている情 報 が登録されていたら…<br>★間違っている情 報 が登録されていたら…

<sub>げんざいもって、<br>現在設定しているパスワードと、正しい情 報を 入 力 し、「確認画面へ」をクリックしてください。</sub> ゕくにんがぁん<br>確認画面でもう 1度登録 情 報 を確認し、間違いがなければ、「保存する」をクリックしてください。

<sub>じょうほう</sub><br>情 報 がまだ間違っている場合は、「編 集 画面へ戻る」ボタンでもう 1度修 正 をしてください。

しゅぅせい ゕ́んりょう<br>修 正 が 完 了 すると、「【じゅうよう】とくていぎのうしけん マイページの とうろくを へん こうしました【OTAFF】」という件名で、登録したメールアドレスにメールが届きます。

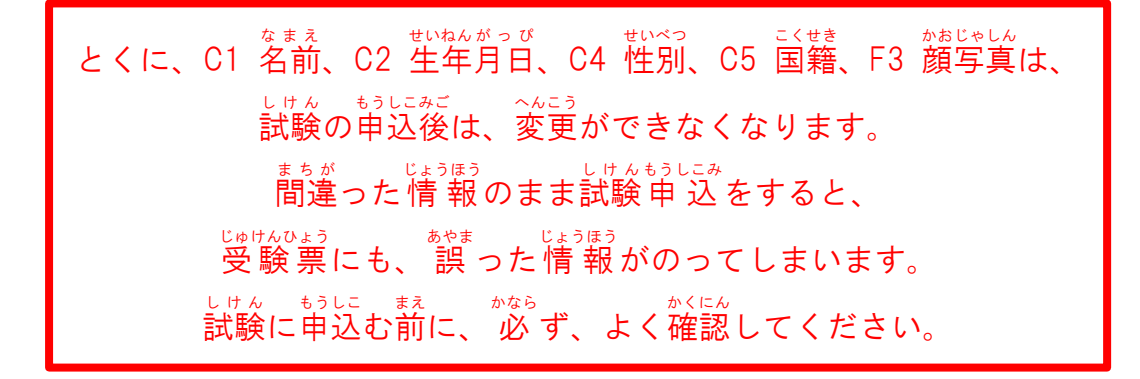

【試験 しけん 申 込 もうしこみ 】4.試験 しけん 一覧 いちらん から受験 じゅけん したい日時 にちじ ・会 場 かいじょう を選択 せんたく する

メニューから「試験一覧」をクリックして、受験したい試験の業 種を選んでください。

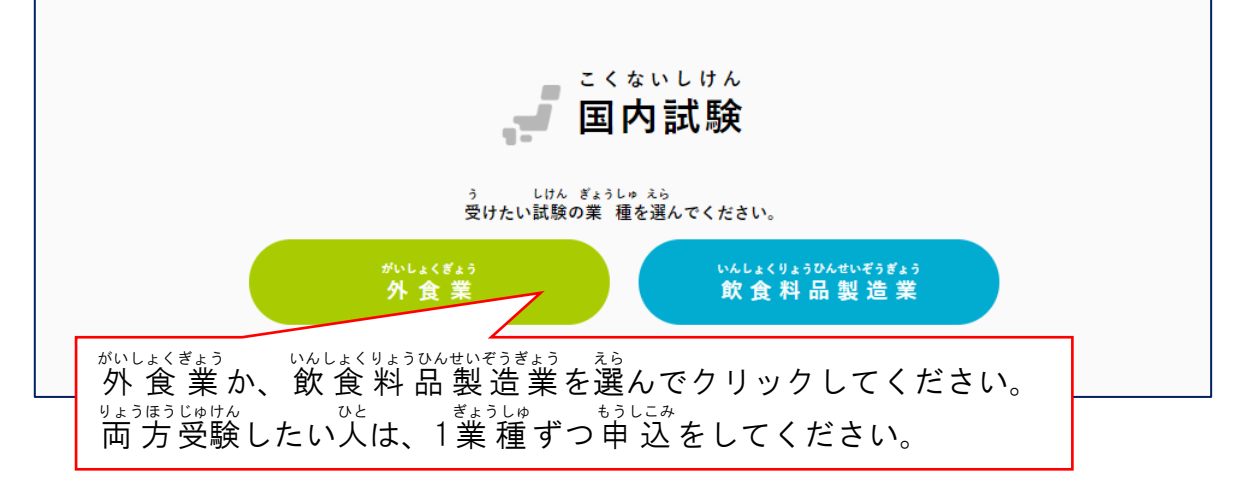

○ぎに、 じゅん かいじょう ばしょ えら<br>次に、受験したい試験の会 場の場所を選んでください。

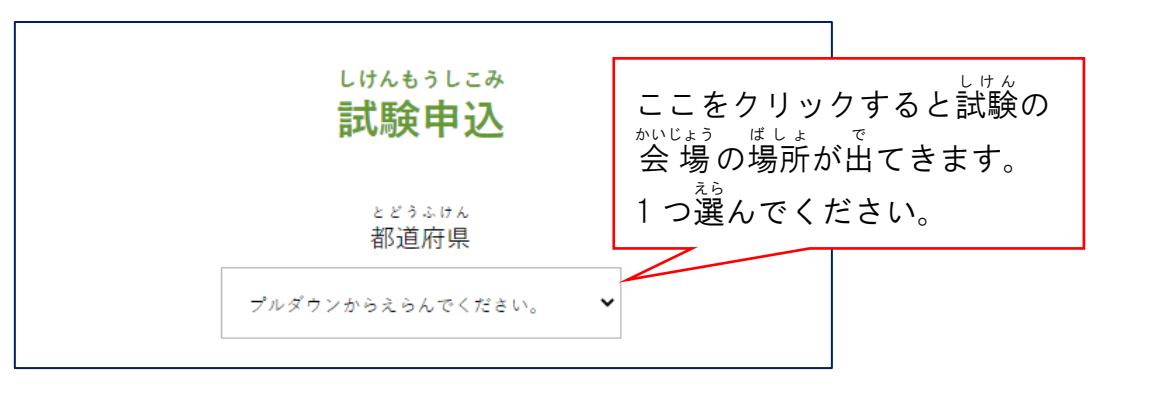

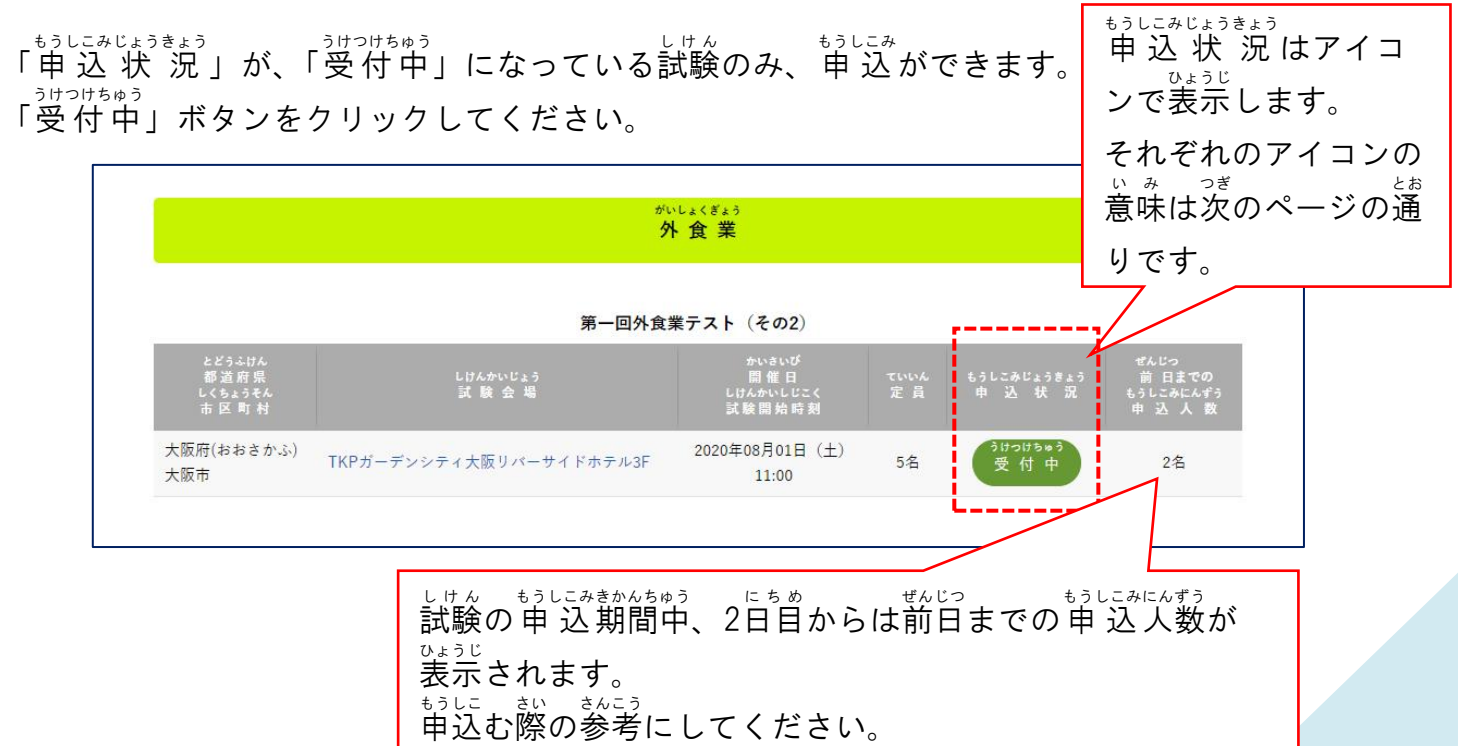

前日 ぜんじつ までの応募 おうぼ 人数 にんずう が定員 ていいん に満 み たない試験 しけん でも、申込期 もうしこみき 間 かん <u>ょゅう。ていん。こ</u><br>中に定員を超える場合があることに留意してください。

## もぅしこみじょぅきょぅ<br>申 込 状 況 には下のどれかが表示されます。

### <sub>ラカっゖぉゅぅ</sub>

しけんもうにみ<br>試験 申 込 ができる試験です。

### 受付 うけつけ 期間前 きかんまえ

しゅん もうしこみ<br>試験の申 込はまだ始まっていません。 \* いしび<br>開始日はホームページを確認してください。

### 受付 うけつけ 停止中 ていしちゅう

この表示が出ている 間 は、 申 込 はできません。

### 募集 ぼしゅう 終 了 しゅうりょう

試験 の申 込 はすでに締 し め切 き っています。 しけん もうしこみ ただし、二次募集で再度受付中になることがあります。

### $^{\scriptscriptstyle\bullet}$ ぅしこみず<br>申込済み

あなたは、この試験に 申 込 ができています。 次 つぎ にメールが届 とど くまでお待 ま ちください。

<u>もうしこみ ふ</u><br>申 込不可

すでに他の試験に申 込をしている等の理由で、この試験には申 込ができません。

# 抽 選 について ちゅうせん この試験は抽選制です。 しゅんもうにこみじゃぜんい。 とうせん<br>試験 申 込 数 が定員数以下の場合は、 申 込 者全員が当選となります。 ときもん。 じゅう。 しゅんこちじ かいよう へんこう<br>当選して受 験 料を支払うと、試験日時や会 場の変更はできませんので、 いつどこで試験を受けるのか、よく確認してから申 込をしてください。 落選 らくせん した人 ひと は、残念 ざんねん ながら今回 こんかい は試験 しけん を受 う けることができません。 じかいにう。しけん。もうにみ<br>次回以降の試験に 申 込 をするか、 □ じぼ♪ぅ □ □ ぼしゅう もうしこみうけっけきかん<br>二次募集があるときは、二次募集の申 込 受付期間に、もう 1度申 込 をしてください。

【試験 しけん 申 込 もうしこみ 】5. 試験 しけん 申 込 もうしこみ 情 報 じょうほう 、受験 じゅけん 資格 しかく 、合格 ごうかく した場合 ばあい の留意 りゅうい 事項 じこう  $\mathbf{v}^{\dagger}$ 個人 こじん 情 報 じょうほう の取 と り 扱 あつか いを確認 かくにん する

以下 い か の操作 そうさ をして、内容 ないよう を確認 かくにん します。 \*´ミニム<br>確認ができたら、「次に進む」ボタンを押してください。

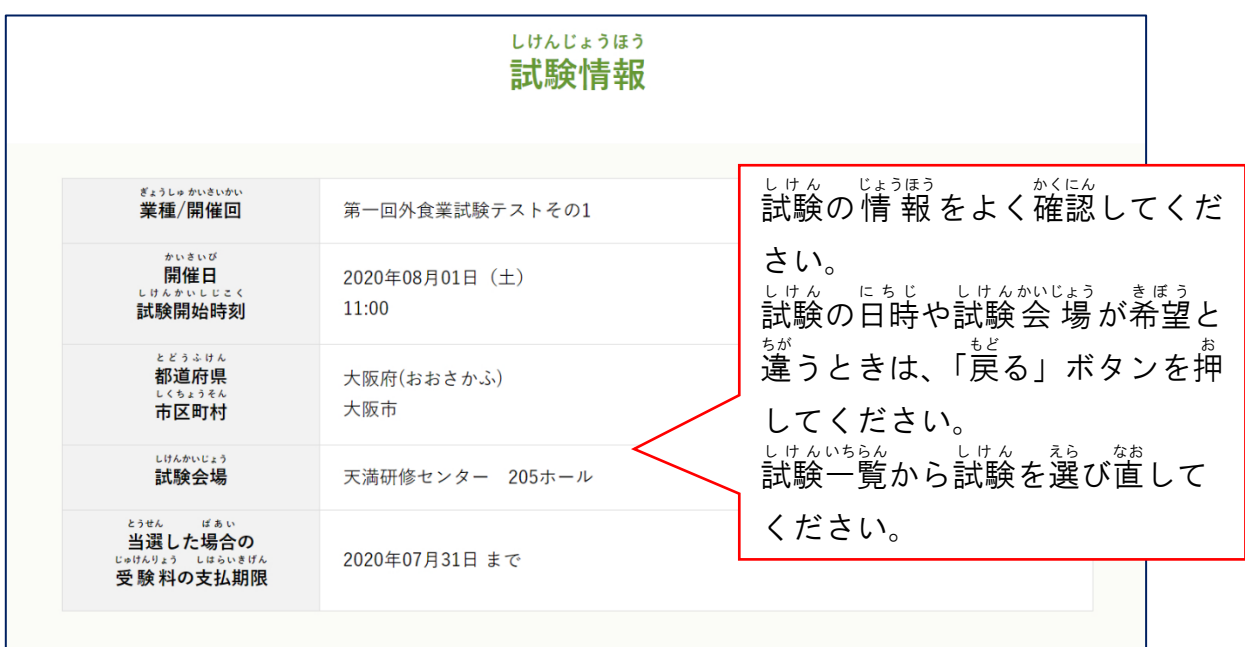

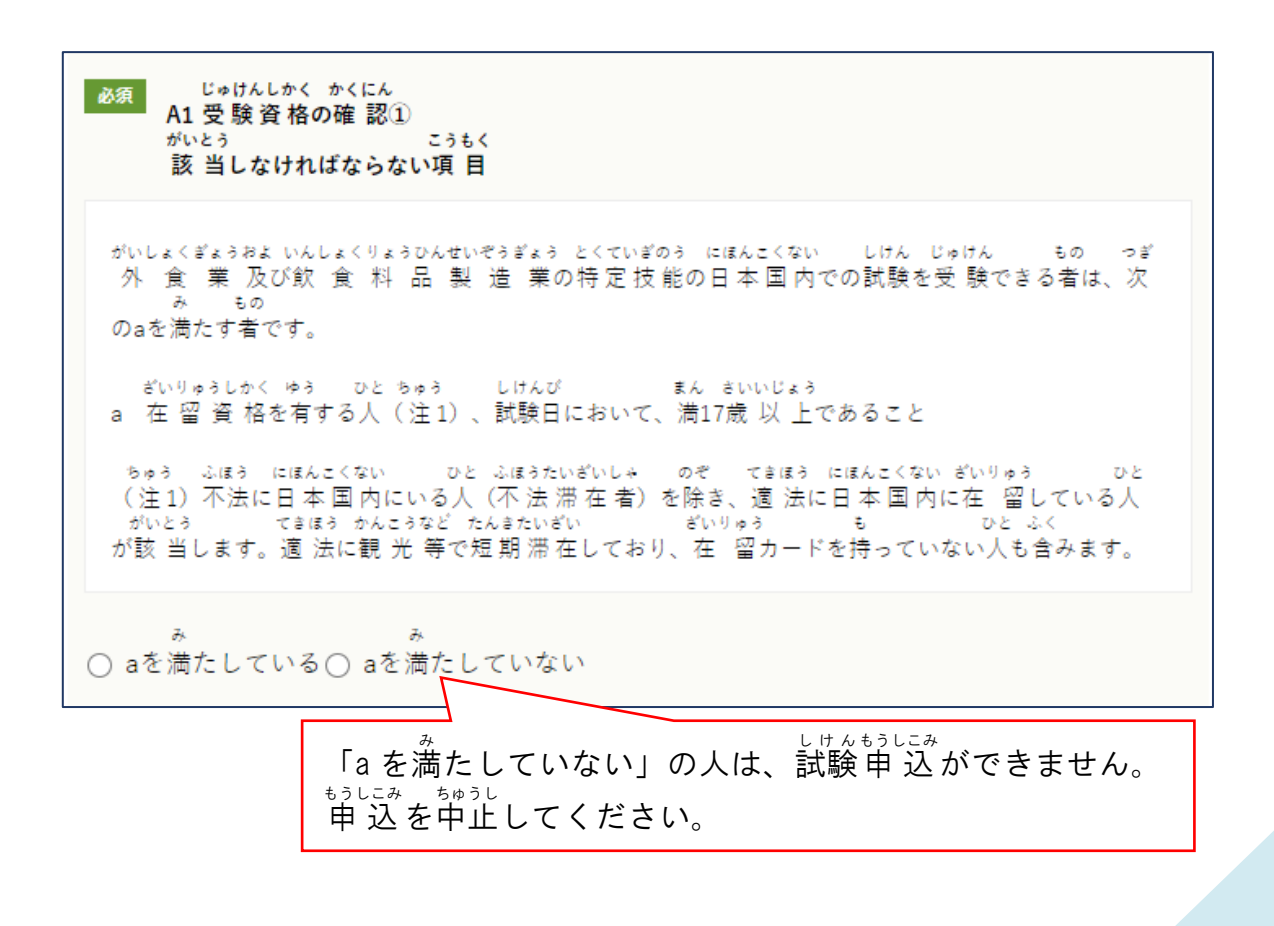

■ Bの頭 ■ じゅけんしかく かくにん<br>A2 受験資格の確認②<br>かいとう がいとう こうもく 該当してはいけない項目 いか がいとう もの じゅけん A1を満たしていても、以下に該 当する者は受 験できません。 たいきょきょうせいれいしょ えんかつ しっこう きょうりょく < くに ちいき こくせき ゆう もの ちゅう ①退 去 強 制 令 書の円 滑な執 行に協 カしない国・地域の国 籍を有する者 (注2) ちゅう げんざい きょうわこく がいとう (注2)現在のところ、イラン・イスラム共和国が該当しています。 がいとう がいとう ○ 該当していません ○ 該当しています 「<sup>がいとう</sup><br>「該当しています」の人は、試験 申 込 ができません。 申 込 もうしこみ を中止 ちゅうし してください。<mark>必須</mark> ごうかく ばあい りゅういじこう<br>A3 合 格した場合の留意事項 ぱあい りゅういじこう しけん ごうかく ばあい とくていぎのう ざいりゅうしかく あた ほしょう この試験に合 格した場合でも、「特定技能」の在留資格が与えられることは保証されません。 しけんごうかくしゃ かかわ ざいりゅうしかくにんていしょうめいしょこうふしんせいまた ざいりゅうしかくへんこうしんせい 試験 合格者に係る在 留 資 格 認 定 証 明 書 交 付 申 請 又は在 留 資 格 変 更 申 請がなされ かなら ざいりゅうしかくにんていしょうめいしょ こうふ ざいりゅうしかくへんこう きょか たとしても、必ずしも在留資格認定証明書の交付や在留資格変更の許可が受けられるも のではありません。 ざいりゅうしかくにんていしょうめいしょ こうふ う さしょうしんせい また、在 留 資 格 認 定 証 明 書の交付を受けたとしても、査 証 申 請については、<br>べっと がいむしょう しんさ おこな かなら さしょう はっきゅう う 別途、外務省による審査が行われるため、必ずしも査証の発 給を受けられるものではありませ  $\mathcal{L}_{\circ}$ じゅけんしかく かん ないよう りかい とうろく 受験資格に関するA1、A2、A3の内容を理解してマイページ登録をしますか。 ○ はい○ いいえ 「いいえ」の人は、試験 申 込 ができません。 もうしこみ  $\overset{\scriptscriptstyle\rm t512.5\phantom{1}}{\mathop\mathrm{+}}\,$ 申 込 を中止してください

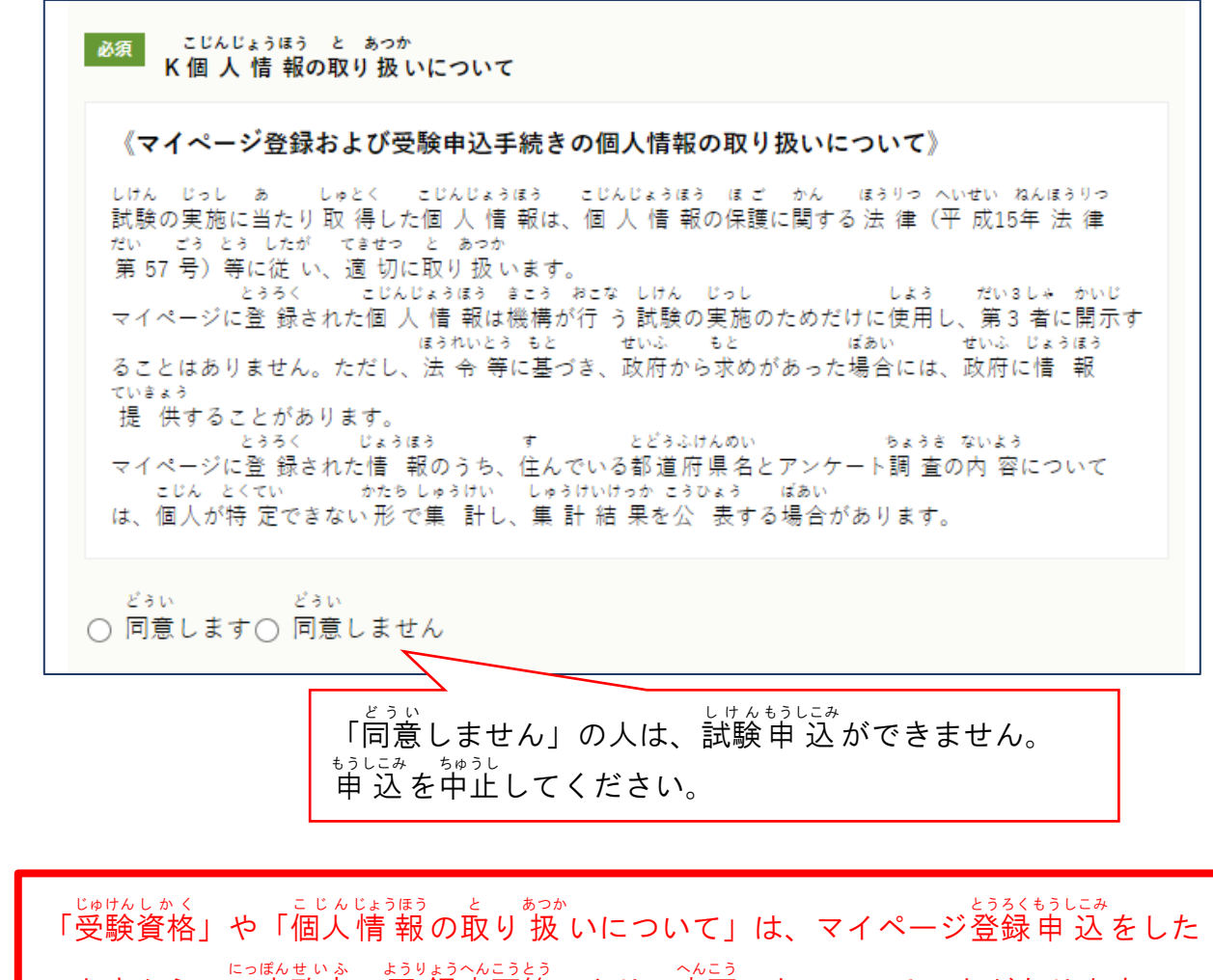

ときから、日本政府の要 領変更等により、変更になっていることがあります。

そのため、試験に申込むときに、必ずもう1度、確認してください。

### 【試験 申 込 】6.申 込 内容 についてもう 1度 しけん もうしこみ もうしこみ ないよう ど 確認 かくにん し申込 もうしこ む

しけん。もうにみないようにんじょうほう。しけんじょうほう まちがん いわれば、「申込む」ボタ<br>試験の 申 込 内容をよく確認して、自分の 情 報 や、試験 情 報 に間違いがなければ、「申込む」ボタ ンを押 お してください。

<sub>じゅけんじょうほう まちが<br>受験者情 報が間違っていて、直したいときは、「申込む」ボタンを押してはいけません。</sub> メニューの「登録情 報の編 集」を選び、情 報の修 正をしてください。 しゅぅせい<br>修 正 の方法は、このガイドの 4 ページに、記載されています。 しゅうせい ほうほう

「登録情 報の編 集」ページに移動すると、申 込途中の情 報は消えます。 ↓うろくじょうほう しゅうせい ☆。<br>登録情 報の修 正を終えたら、メニューの「試験一覧」から、もう 1度試験 申 込を とうろく じょうほう んいちらん やり直 なお してください。

### 【試験 しけん 申 込 もうしこみ 】7.試験 しけん 申 込 もうしこみ 完 了 かんりょう 画面 がめん を確認 かくにん する

<u>だしく申 込</u>ができると、「試験申 込を受付けました」の画面が表示されます。 うけつけばんこう<br>受付番号をメモする、またはスクリーンショットや写真を撮って、大切に保管してください。

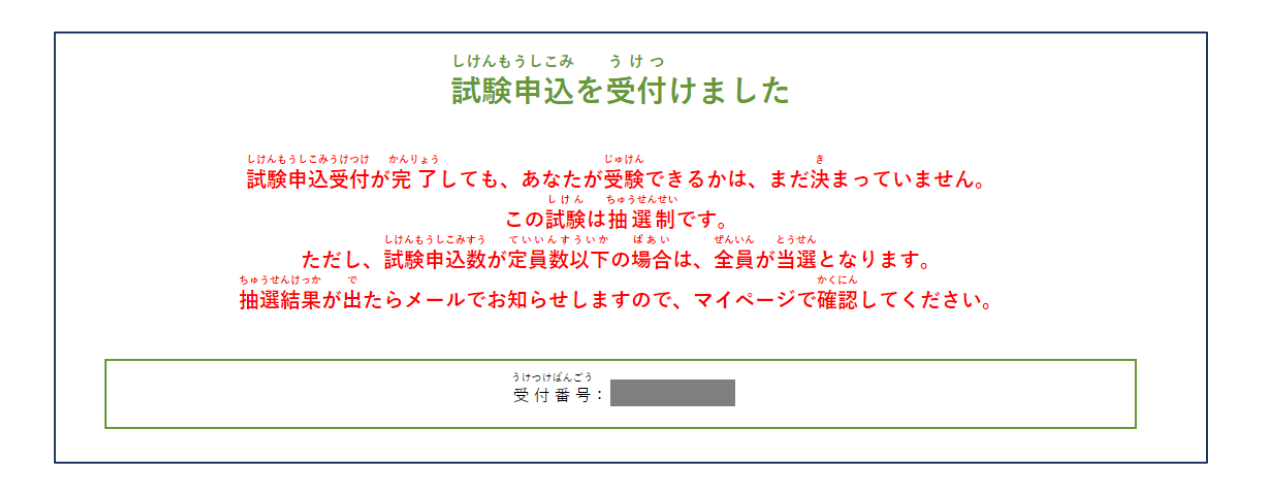

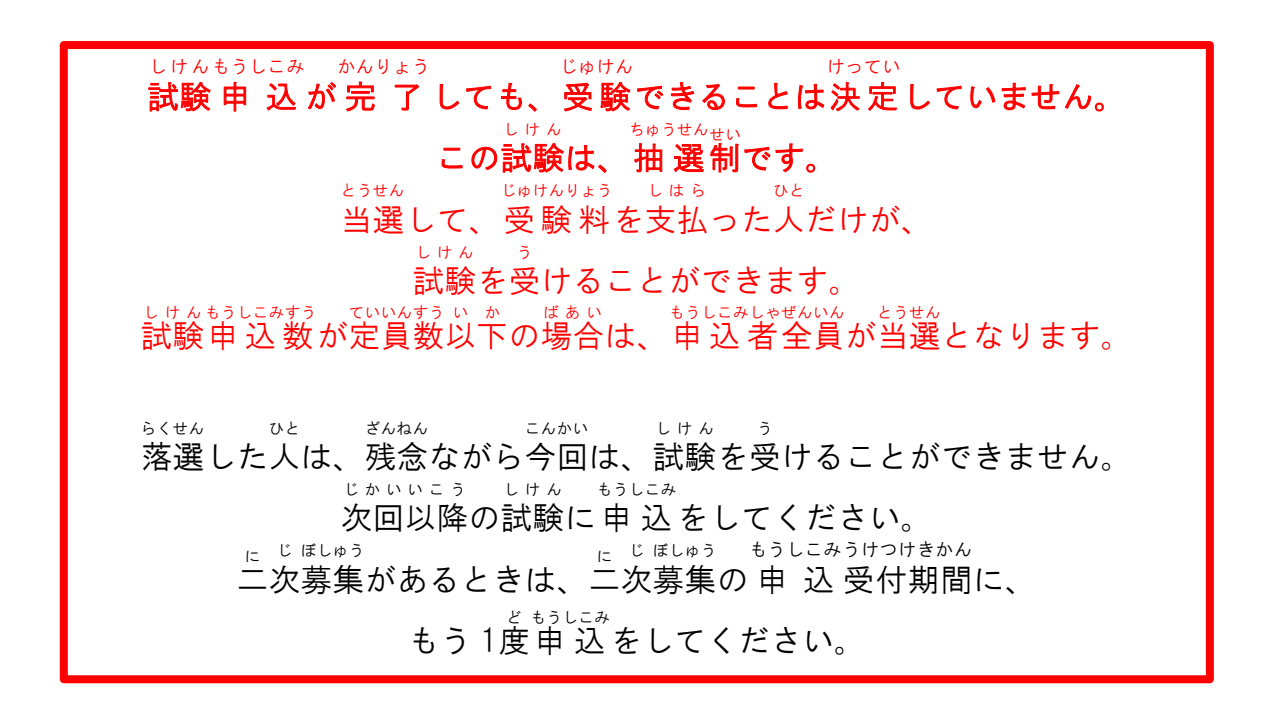

### 【受験料 じゅけんりょう の支払 しはら い】1.抽 選 ちゅうせん 結果 けっか を確認 かくにん する

この試験は抽選制です。 <u>ょゅうせんりっか。です。</u><br>抽 選 結果が出たら、登録したメールアドレスあてにメールでお知らせします。 ↓サんもうにみすう ↓ でいんすう い ぁ゜ しょうしこみしゃぜんいん とうもん<br>試験 申 込 数 が定員数以下の場合は、 申 込 者全員が当選となります。

<sub>ちゅうせんけっゕ</sub><br>抽 選 結果は、マイページから、自分で確認をします。 ちゅうせんけっか マイページのログイン方法は、この「試験 申 込 ガイド」の 3 ページに、記載されています。 マイページのメニューから、「受験履歴」をクリックして、申 込をした試験を探します。 パソコンから見ている<sup>ん</sup>は、画面の上の方にメニューがあります。 スマートフォンなどから見ている人は、 $\stackrel{\scriptscriptstyle\rm \!}{\scriptscriptstyle\rm \!}^{\scriptscriptstyle\rm \!}$ たん「 $\equiv$ 」をクリックすると、メニューが出てきます。

じゅけんもうにみ<br>受験 申 込 をした試験の 左 上 に、「当選」か「落選」が表示されています。

または、「詳細」ボタンを押して、描 選結果のところを見て、「当選」か「落選」か確認します。

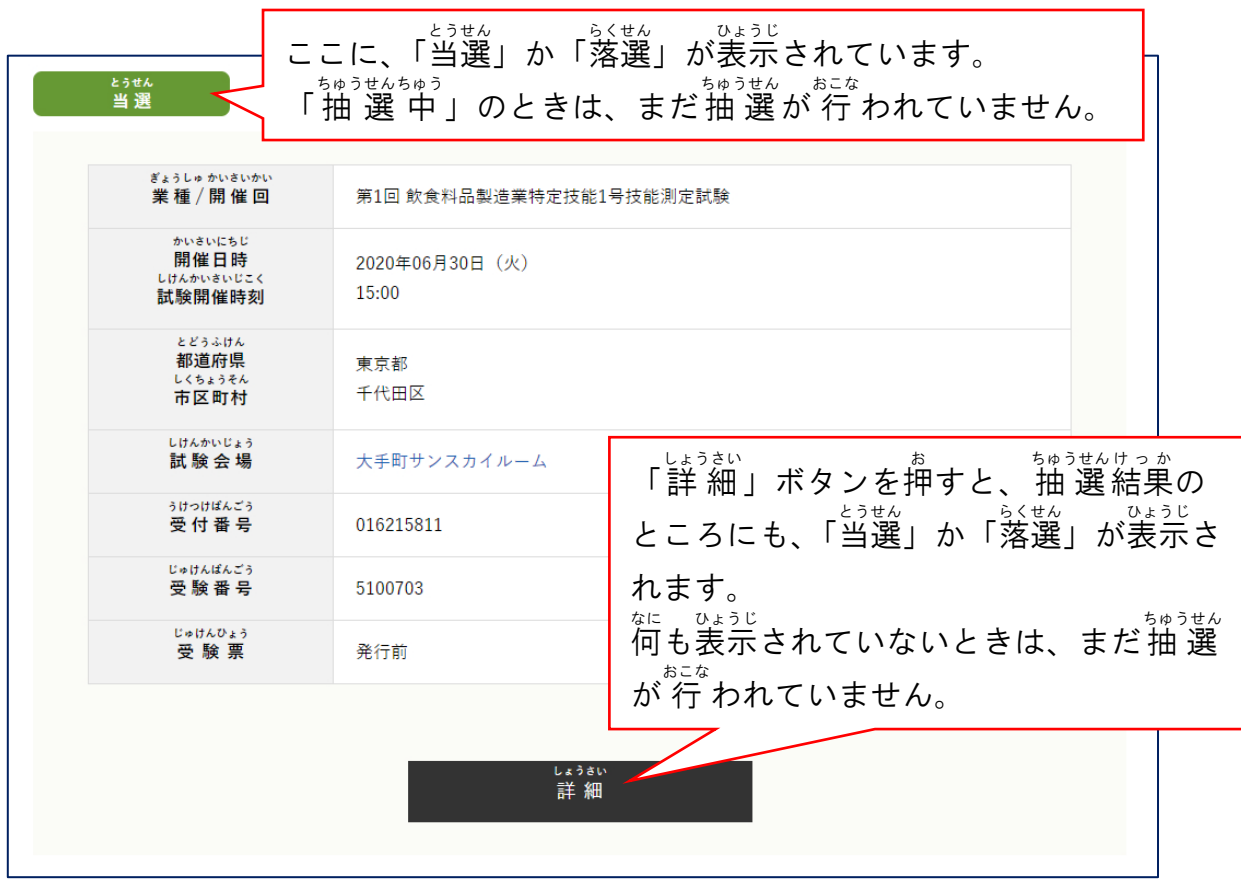

「当選 とうせん 」した人は、「2.支払いのメールを受け取ったら受験 料を支払う」に進んでください。 「落選 らくせん 」した人 ひと は、残念 ながら今回 は、試験 を受 けることができません。 ざんねん こんかい しけん う 次回以降の試験に 申 込 をしてください。 じかいいこう しけん もうしこみ に『『『『『『『『『『』』』』。<br>二次募集があるときは、二次募集の 申 込 に じ ぼしゅう もうしこみ 受付期間 うけつけきかん に、もう 1度申 込をしてください。

### 試験 しけん 申 込 もうしこみ をキャンセルしたい・申込 もうしこ む試験 しけん を間違 まちが えた時 とき は……

受験料 じゅけんりょう 支払 しはら い前 まえ であれば、試験 しけん 申 込 もうしこみ をキャンセルすることができます。 試験 しけん 申 込 もうしこみ 期間内 きかんない に試験 しけん 申 込 もうしこみ をキャンセルすると、同 おな じ業 種 ぎょうしゅ の別 べつ の試験 しけん に申込 もうしこ むこともできます。 ただし、この後のページに書いてある「受験料支払い」が終わっている人は、 キャンセルすることはできません。また、返金もできません。

」<sub>ゖん</sub><br>試験をキャンセルしたい場合は、

マイページのメニューから、「受験履歴」をクリックして、申 込をした試験を探します。 「詳 細 」ボタンをクリックして、下の方にある「キャンセル」ボタンを押します。 しょうさい

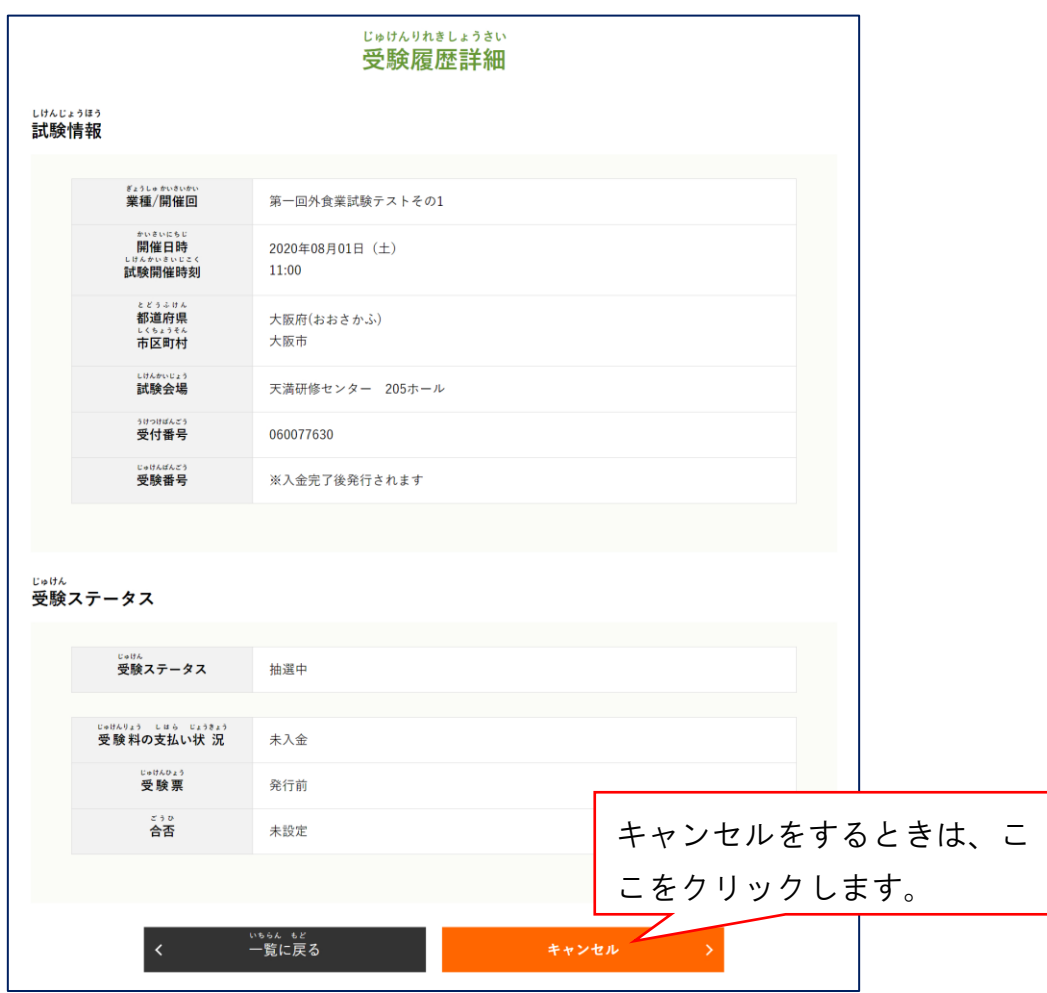

「この試験への申 込をキャンセルします」と聞かれるので、 キャンセルする場合は「OK」を、キャンセルしない場合は「キャンセル」を押してください。

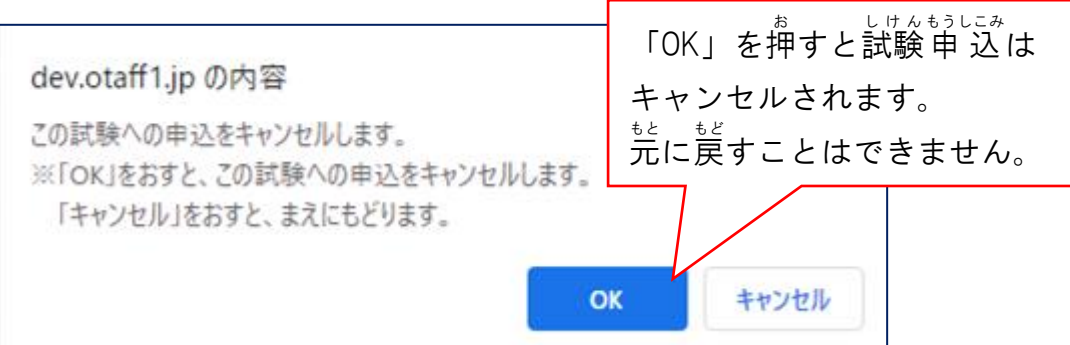

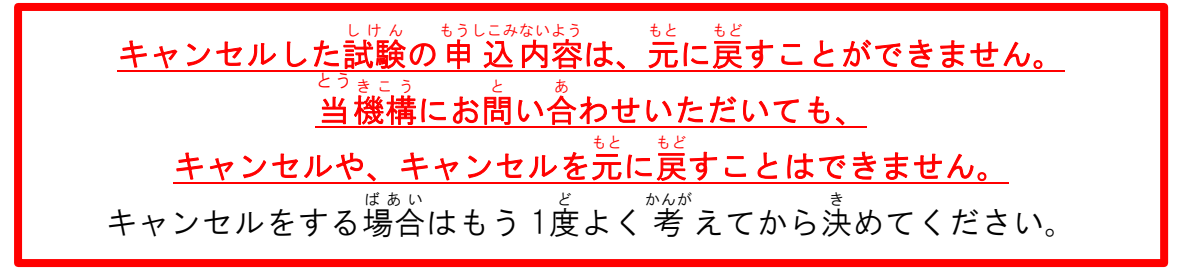

### 【受験料 じゅけんりょう の支払 しはら い】2.支払 しはら いのメールが届 とど いたら受験料 じゅけんりょう を支払 しはら う

<u>ょっせん</u><br>当選した人に、「【じゅうよう】とくていぎのうしけんの じゅけんりょうの しはらいについての れんらく【OTAFF】」という件名で、登録したメールアドレスにメールが届きます。

メールが届いたら、URL をクリックして、ID(登録したメールアドレス)と、PASS(自分で設定 した、半角英数字10文字以上30文字以内のパスワード)を「ホ<sup>ぅりょく</sup>して、ログインをします。 この ID と PASS はマイページにログインする時と同じです。 「クレジット決済」「コンビニ決済」「ペイジー決済」から1つえらび、表示された決済方法で まちが<br>間違いがないかよく確認します。

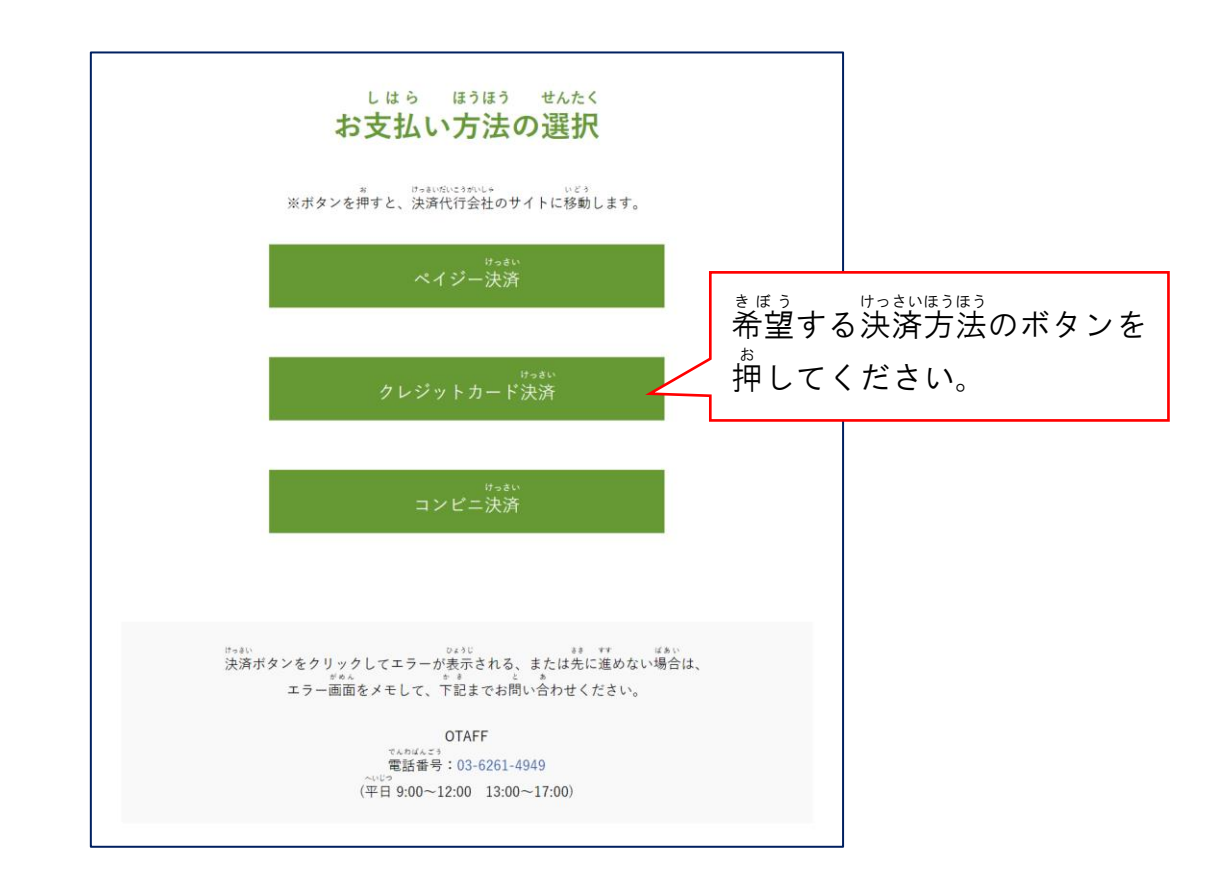

<u>だしい場合は「OK」を押して、案内に従って受験料の支払いをしてください。</u> まぁが けっきいほうほう。<br>間違った決済方法を選択した場合は、「キャンセル」を押して、 サっミルほãほう サムたく もど<br>決済方法の選択に戻ってください。

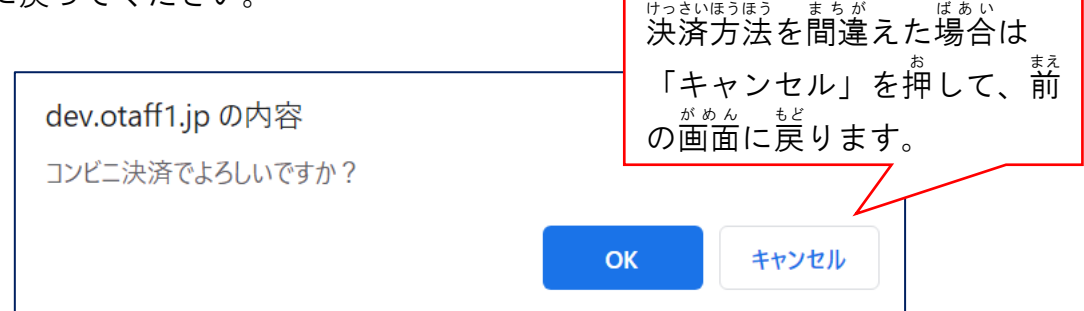

<sub>がめん したが</sub><br>画面に 従 い、支払い(クレジットカード決済)、 または支払いの申 込(コンビニ決済、ペイジ一決済)をしてください。 <sub>てっぴ</sub><br>手続きを終えると、下の画面が表示されます。 なお、「OK」を選んで、決済方法を決定すると、決済 けっさい 方法 ほうほう の変更 へんこう をすることができない ので、注意 ちゅうい してください。

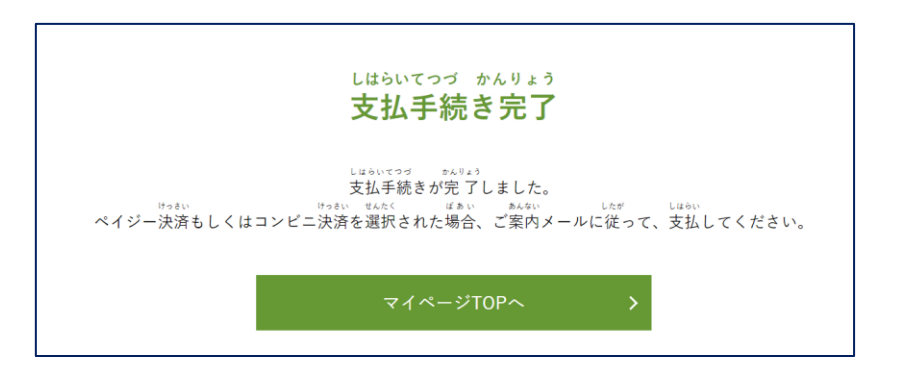

「コンビニ決済」「ペイジ―決済」の手順は、次のページの答URL から確認できます。

<sub>じゅけんりょう</sub> しょ。<br>受験料の支払いは、受験者の承 諾を得て、代理人がおこなうこともできます。 なお、「コンビニ決済」「ペイジ―決済」ができるのは、日本 けっさい にほん こくない 国内 に限 かぎ ります。

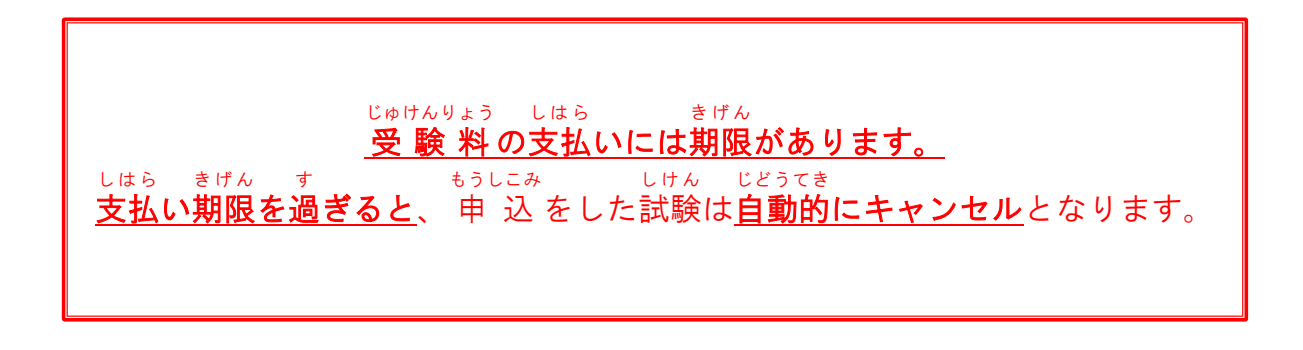

## クレジット決済 けっさい

<sub>ばんごう ゆうこうまげん<br>番号、有効期限、セキュリティコードを 入 "力 し、その場で支払いをします。</sub> 1回払いのみとなります。 じゅけんしゃ しょうだく<br>受験者の承 諾 を得ていれば、クレジットカードの名義は受験者と同じでなくてもいいです。

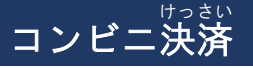

■セブン-イレブンでの決済方法 けっさい ほうほう

<https://www.metaps-payment.com/service/guide/seven.html>

### ■ファミリーマートでの決済方法 けっさい ほうほう

<https://www.metaps-payment.com/service/guide/famima.html>

■ローソンでの決済方法 けっさい ほうほう

<https://www.metaps-payment.com/service/guide/lawson.html>

■ミニストップでの決済方法 けっさい ほうほう <https://www.metaps-payment.com/service/guide/ministop.html>

■セイコーマートでの決済方法 けっさい ほうほう

<https://www.metaps-payment.com/service/guide/seico.html>

■デイリーヤマザキ・ヤマザキデイリーストアーでの決済方法 けっさい ほうほう <https://www.metaps-payment.com/service/guide/onlinekessai.html>

### ペイジー決済 けっさい

■Pay-easy 金融機関 ATMでの決済方法 [https://www.metaps-payment.com/service/guide/pay\\_atm.html](https://www.metaps-payment.com/service/guide/pay_atm.html)

■Pay-easy 金融機関インターネットバンキングでの決済方法 [https://www.metaps-payment.com/service/guide/pay\\_bank.html](https://www.metaps-payment.com/service/guide/pay_bank.html)

■Pay-easy モバイルバンキングでの決済方法 けっさい ほうほう [https://www.metaps-payment.com/service/guide/pay\\_bankm.html](https://www.metaps-payment.com/service/guide/pay_bankm.html)

■Pay-easy ゆうちょ銀行/郵便局ATMでの決済方法 [https://www.metaps-payment.com/service/guide/pay\\_yuchoatm.html](https://www.metaps-payment.com/service/guide/pay_yuchoatm.html)

■Pay-easy ゆうちょダイレクトでの決済方法 けっさい ほうほう [https://www.metaps-payment.com/service/guide/pay\\_yuchodirect.html](https://www.metaps-payment.com/service/guide/pay_yuchodirect.html)

<sub>じゅけんりょう</sub><br>受験料を支払っても、「受験票」はすぐには表示されません。 「受験 票」の発行は、二次募集の受験 料支払い期限日の数日後になります。 「受験票 」をマイページからダウンロードできるようになりましたら、 じゅけんひょう ょ<sub>うきこう</sub><br>当機構から、登録したメールアドレスに、メールでお知らせします。

メールがきたら、下の手順で「<sup>じゅけんひょう</sup>」をダウンロードしてください。

### 【受験票 じゅけんひょう の用意 ようい 】1.受験票 じゅけんひょう を表示 ひょうじ する

試験 当日 は、「受験票 」が必要 です。 しけん とうじつ じゅけんひょう ひつよう

。。<br>必ず試験の前日までに、スマートフォンやタブレット等で「受験 票」の画面を表示するか、プ かなら しけん ぜんじつ など じゅけんひょう リントアウト(カラーでもモノクロでもいいです)できることを確認 してください。 かくにん

「受験票」の用意は、マイページから、自分でおこないます。<br>「受験票」の用意は、マイページから、自分でおこないます。 じゅけんひょう マイページのログイン方法は、このガイドの 3 ページに、記載されています。 ほうほう

マイページのメニューから、「受験履歴」をクリックして、受験前の情 報 を見てください。 パソコンから見ている人は、画面の上の方にメニューがあります。 スマートフォンなどから見ている人は、  $\stackrel{\circ}{A}^{\sharp}$ うぇ<br>スマートフォンなどから見ている人は、右上の「三」をクリックすると、メニューが出てきます。

じゅけんひょう<br>受験票のところにある、「受験票ダウンロード」のボタンをクリックすると、受験票が PDF ファ イルで表示 ひょうじ されます。

じゅじんなう。<br>受験票に表示された名前、生年月日 性別 せいべつ 、<br>国籍が 間違っている場合は、試験当日に必ず受付で申し出てください。 まちが ばあい しけん とうじつ かなら うけつけ も う で マイページでの修 正や、事務局への電話やメールによる修 正はできません。 しゅうせい  $\overline{\phantom{a}}$  じむきょく でんわ しゅうせい

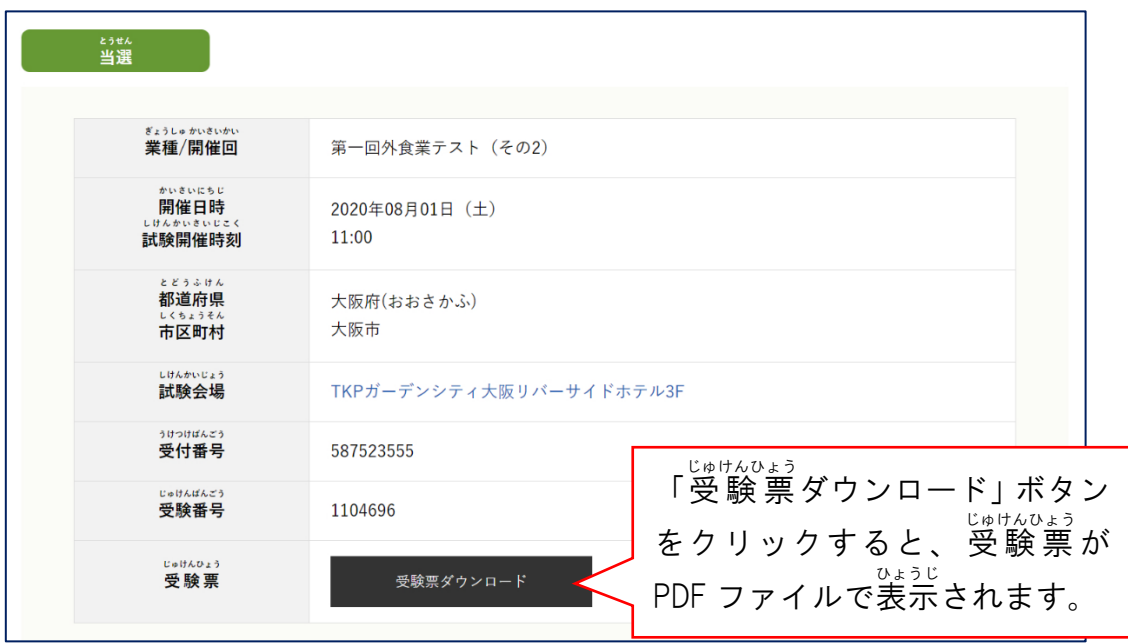

### PDF ファイルを見られない機器を使用している場合は、違う機器で試してください。 「受験票 じゅけんひょう 」がない人は、受験できないことがあります。<br>」がない人は、受験できないことがあります。

### 【受験票 じゅけんひょう の用意 ようい 】2. 持 も ち物 もの を試験 しけん に持 も っていく

*。*<br>次の①~⑤を 必 ず持ってきてください。 <sub>うけつけ</sub><br>受付で、①と②と③により名前や生年月日等をチェックします。 チェックができない時は、試験を受けることができません。

- ① 受験票 じゅけんひょう
- ② 在留カード (注意1 と 注意2を良く読んで下さい)
- ③ パスポート(注意3を良く読んで下さい)
- ④ HB のえんぴつ(注意4)
- ⑤ 消しゴム

## **注意1 試験日に在 留カードの在 留期限の日が超えている人**は、試験の日に ゕぁ<br>下記のi)~ⅲ)のどれかを必ず持って来て下さい。

- i)盐物。 おりゅうきかんごしん きょかしんせいちん しんせいちゅう しん るいりゅう<br>i)在 留 カードの裏面の在 留 期間更新等許可申請欄に申 請 中の印がある在 留 カード
- □)出 入 国 在 留管理庁の在 留申請オンラインシステムからの申請受理メールを印刷

したもの(<mark>サンプル1</mark>) と 在留カードのカラーコピー(表と裏の両面) …)を留カード更新手続きのための預かり 書 (<mark>サンプル2</mark>) ※あとのほうに、サンプル1, 2があります。

- **注意2 在 留** むりゅう<br>**在 留 カードを更新手続き中で、試験当日に持って来られない人**は、試験の日に 下記 か き のⅰ)~ⅱ)のどれかを 必 かなら ず持 も って来 き て下 くだ さい。
	- i) 出 入 国 在 留管理庁の在 留申請オンラインシステムからの申請受理メールを 印刷 いんさつ したもの(**サンプル1**) と 在 留 ざいりゅう カードのカラーコピー( 表 おもて と裏 うら の両 方 りょうほう )
	- ii)在 留カード更新手続きのための預かり 書 (<mark>サンプル2</mark>) ※あとのほうに、サンプル1, 2があります。
- 注意3 ៵<u>៶៶</u><br>在 留 カードをもっていなくて、**パスポートしか持っていない人** し<sub>けんとうじつ うりっけ<br>試験当日、受付で、パスポートに、在 留期限が書いてあるシール(<mark>サンプル3</mark>)又は</sub> しんせいじゅり<br>申請受理のゴムスタンプ印があることを 係 が確認します。確認できないときは受験 できません。 ※あとのほうに、サンプル3があります。

【重要】難民申請中の人は、必ず事前に OTAFF に連絡して下さい。

じぜん してんとうにく まいりょうしかくかくにん ひょう しょるい なっぴと じゅけん まっぴょう じゅけん つまう じゅうしゅうしゅくかくにん ひょう しょるい なっぴと じゅけん ません。

- でんゎ<br>電話 03-6261-4949 (月〜金曜日 9〜12時、13〜17時)
- mail [tokutei@otaff.or.jp](mailto:tokutei@otaff.or.jp)

メールタイトル:難民申 請 中の受験者です パスポートの写真と、入 管 から貰った書類の写真をメールに添付してください しゃしん にゅうかん もら しょ<sub>るい</sub> しゃしん てんぷ

<u>。。。</u><br>**注意4** シャープペンシル、ロケットえんぴつ、えんぴつけずりは、持ってきても試験中は、 使 つか うことができません。

# **サンプル1**

**【在留資格オンラインシステム】申請受付完了のお知らせ**

〇〇様

〇〇様

(本メールは、在留資格オンラインシステムから自動的に送信しております)

申請受付日:XXXX 年 XX 月 XX 日

申請受付仮番号:XXXXXXXXXXX

在留種別:在留資格認定証明書交付申請 Certificate of eligibility

申請人在留カード等番号:XXXXXXXXXXXX

の申請について、申請受付番号をお知らせいたします。

申請受付番号: XXXXXXXXXXX

本メールは、申請中であることを証明するものとなりますので、資料者及び申請人の方は申請中は 本メールを削除しないように保存し、必要に応じて印刷するなどして携行してください。

**サンプル2 在 留 カード更 新手続きのための預** ざいりゅう こうしん てつづ あず **かり書** しょ

**国 内 試験 案 内 の 8.試験 の日 に持 ってくるものの注 意 1,注 意 2をよく読 んで、会 社 、組 合 、** こくない しけん あんない しけん ひ も ちゅうい ちゅうい よ かいしゃ くみあい **学 校 等 に書 いてもらい、試験 当 日 に持 って来 てください** がっこう<sub>など か</sub> しけんとうじつ もきぎ

**下記 の者 の 在 留 カードを預 かり、 在 留 期限 等 の更 新 手 続 きをしています。** か き もの ざいりゅう あず ざいりゅうきげんなど こうしん てつづ

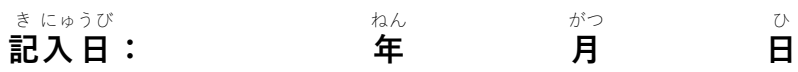

**① 対象者 の氏名**  たいしょうしゃ しめい

**②パスポート番 号** ばんごう

**③更新前** こうしんまえ **の 在 留** ざいりゅう **カードの写** うつ **し**( **表** おもて **、裏** うら **カラー 両 方** りょうほう  $)$ 

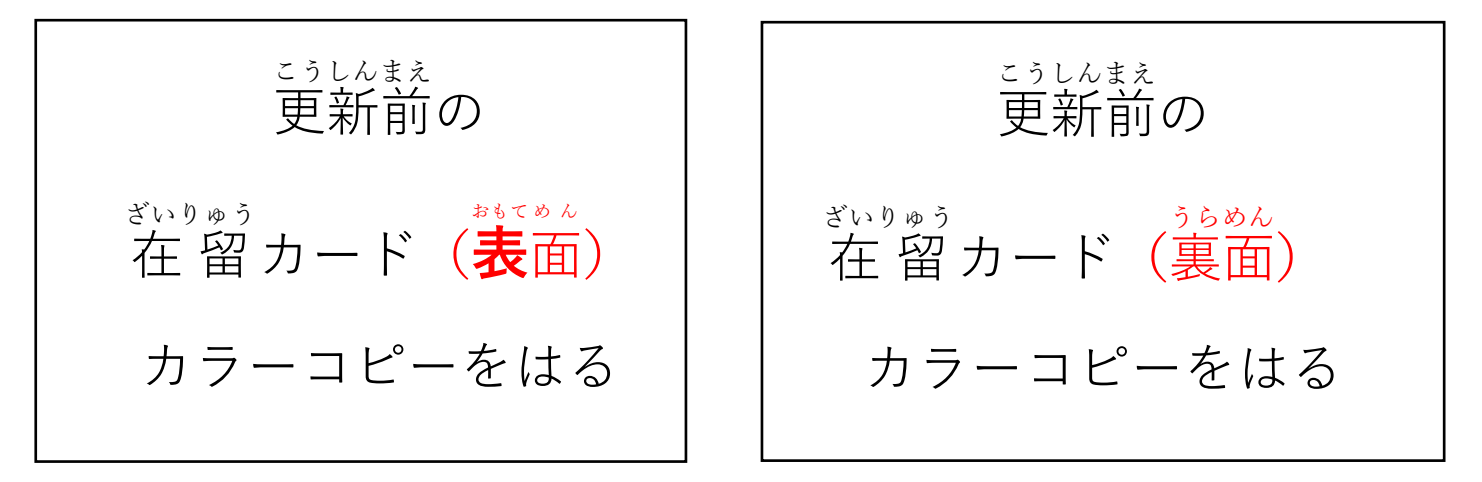

 $\bm{\theta}$  在 留 カードを預かり、更 新手続きをしている団体等の 名 称 、社 印 、住 所 、担 当 者 名 、 ざいりゅう あず こうしん て つづ だんたいとう めいしょう しゃいん じゅうしょ たんとうしゃめい たんとうしゃ れんらくさき

**担当者 連絡先**

# **サンプル3**

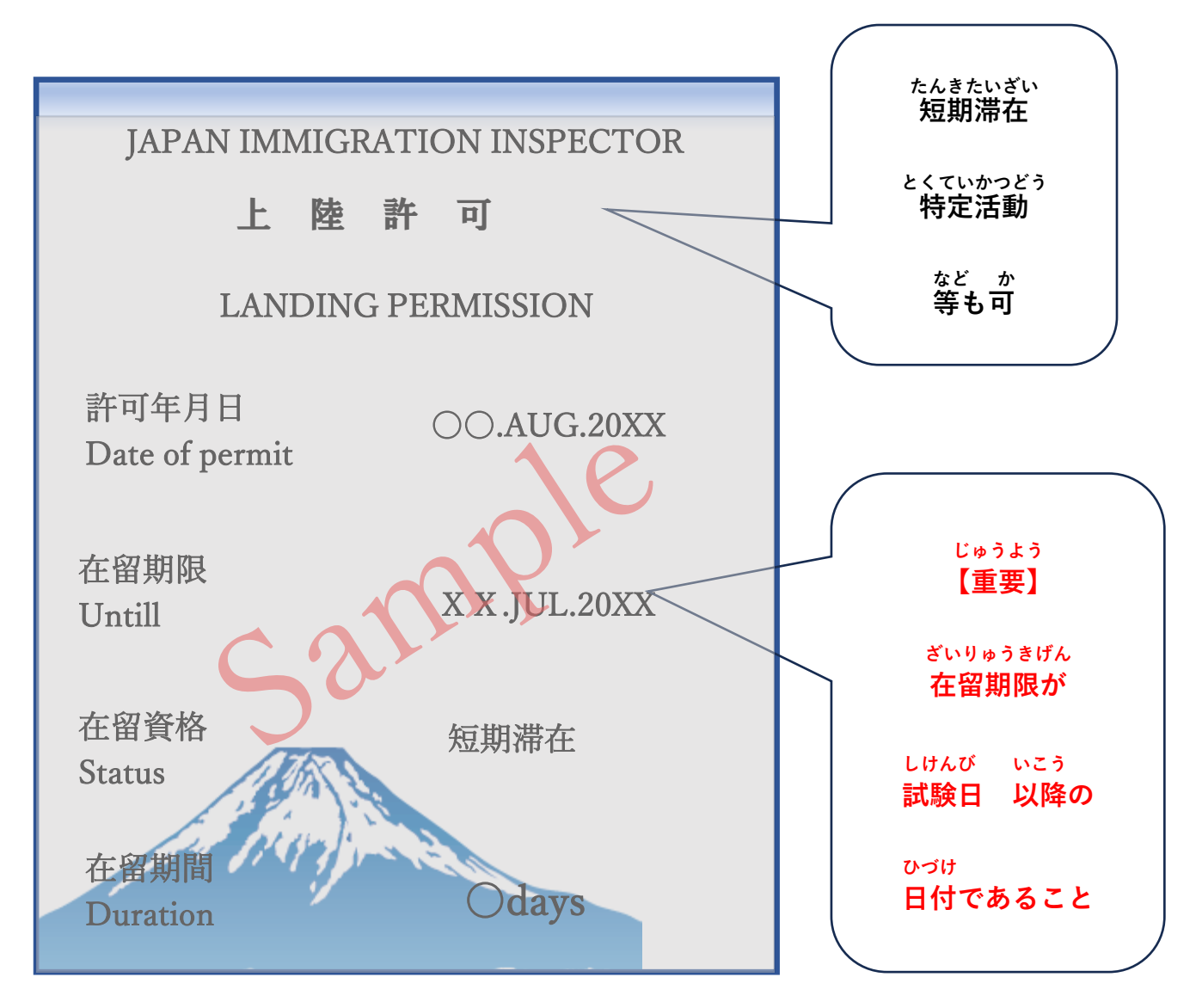

しゅんもうにみ<br>試験 申 込 から試験当日までは、以上の流れになります。